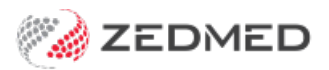

## Make family member the payer

Last Modified on 22/11/2024 3:25 pm AEDT

Add another person to a patient's record as a payer. This can be a family member or a next of kin, which is a relation of the patient who is not a registered patient (i.e. not part of a Family group).

**Note**: If the patient is a child, the family member added to their record must be a parent or a caregiver.

## Make a family member a payer

To add the family member as the payer:

1. Locate the patient and open their record.

To learn more, see the find a [patient's](https://zedmed.knowledgeowl.com/help/find-a-patient) record article.

2. Under **Payers**, select **Add**.

The **Account Payer Selector** will open.

- 3. Select **Family / Next of Kin**.
- 4. Click S**elect**.

The **Find Account Payer Details** screen will open.

5. Enter the family name into the field provided and select **Find**.

The **Next of Kin Account Payer Selector** will open.

If the family member is not shown:

- a. Select **New**
- b. Enter the family member's name and create a new record.
- 6. If the family member is shown, select them.
- 7. Select **Close**.

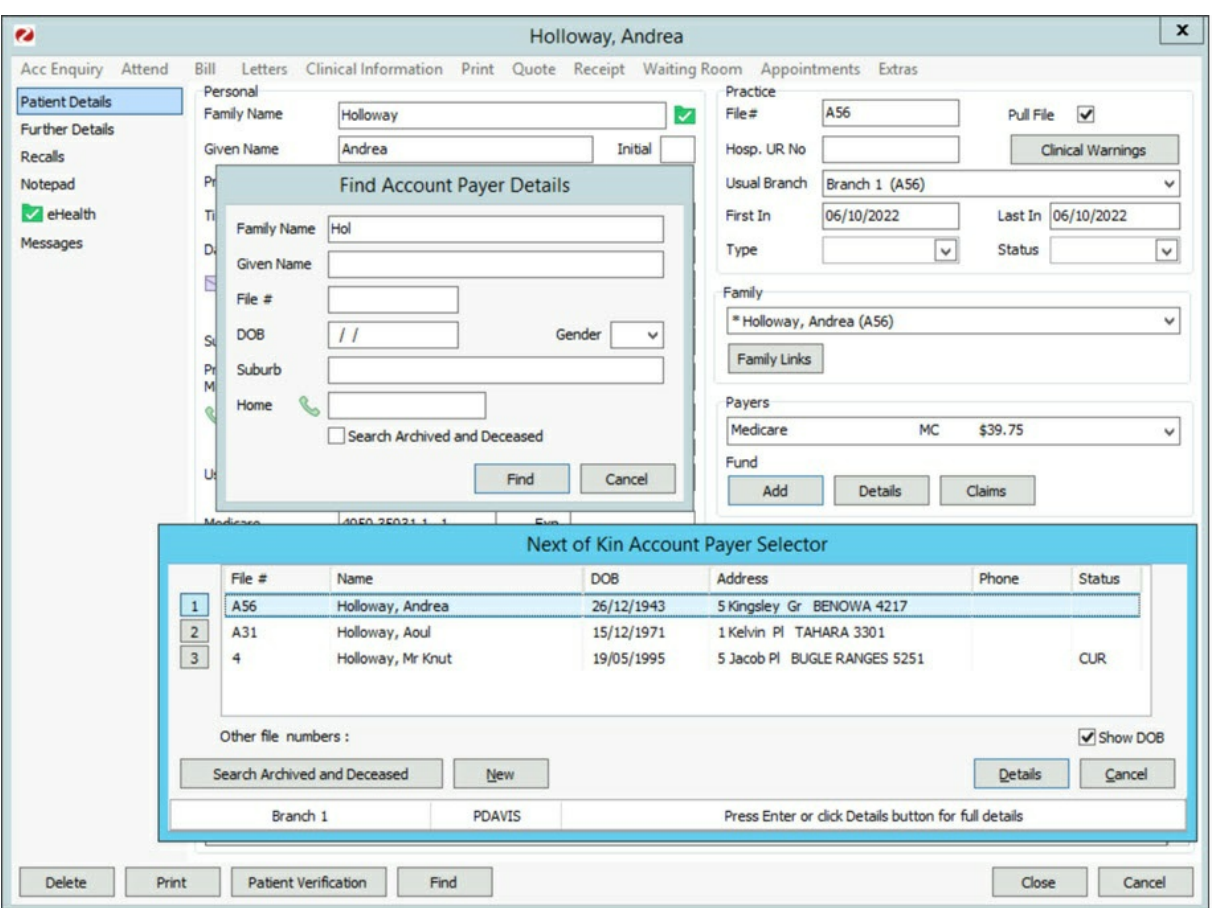

The **Family/Next of Kin Account Payer (New Link)** screen will open.

8. Fill in additional details if required.

If they pay using private fees, select the correct fee type.

9. Select **Close** to save and exit.

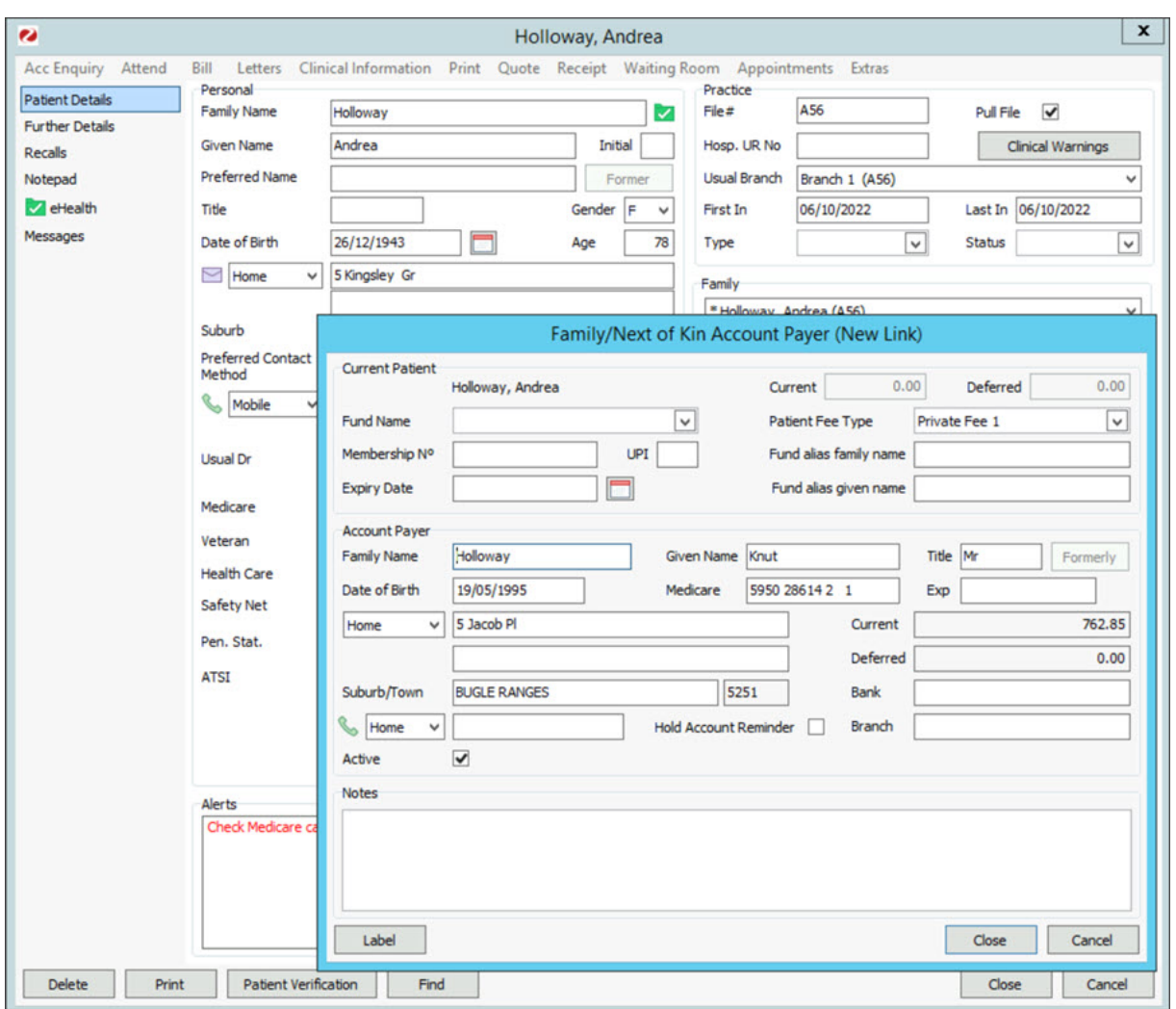

## Add a family member

This section explains how to add a family member.

To add a family member:

- 1. Go to **Patient Details** in the patient's record.
- 2. Select **Family Links** from the **Family** section.

The **Family Details** screen (shown below) will open.

3. Select **Add Member.**

The **Patient Search** screen will open.

4. Find the family [member](https://zedmed.knowledgeowl.com/help/find-a-patient) and select **OK**.

A dialog will ask if you want to copy the family member's address and Medicare details.

5. Select **Close** to save and exit.

The family member will now appear in the **Family** field.

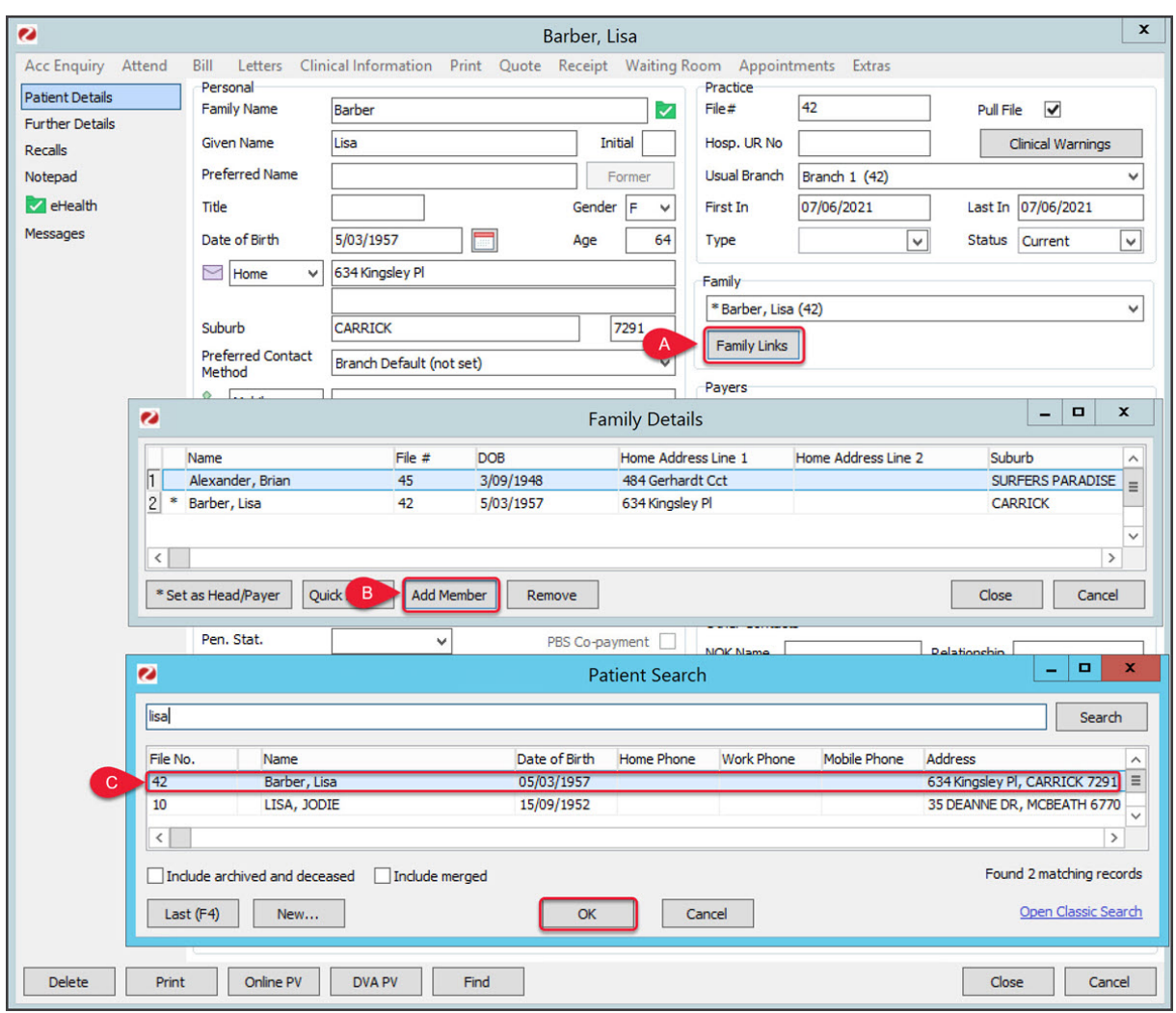